# Logbestanden downloaden vanuit de GUI van uw CES ESA en CMD  $\overline{\phantom{a}}$

### Inhoud

Inleiding Voorwaarden Logboeken downloaden vanuit de GUI Logbestanden downloaden vanaf CMD Gerelateerde informatie

### Inleiding

Dit document beschrijft hoe u logbestanden kunt downloaden via de grafische gebruikersinterface (GUI) van uw Secure Email Cloud Gateway (CES) via Command Line (CMD).

### Voorwaarden

Een gebruikersaccount met toestemming van de beheerder of cloudbeheerder.

### Logboeken downloaden vanuit de GUI

1. Log in op de GUI van uw CES Email Security Applicatie (ESA) en navigeer naar Systeembeheer > Abonnementen.

2. Merk de URL op die in uw browser wordt gezien (Voorbeeld: [Systeembeheerlogabonnementen\)](https://dhXXXX-esa1.iphmx.com/cluster/system_administration/log_subscriptions)

3. Vervolgens moet u de kolom Loginstellingen bekijken en een logbestand zoeken dat u wilt downloaden. Gebruik bij dit voorbeeld mail\_logs.

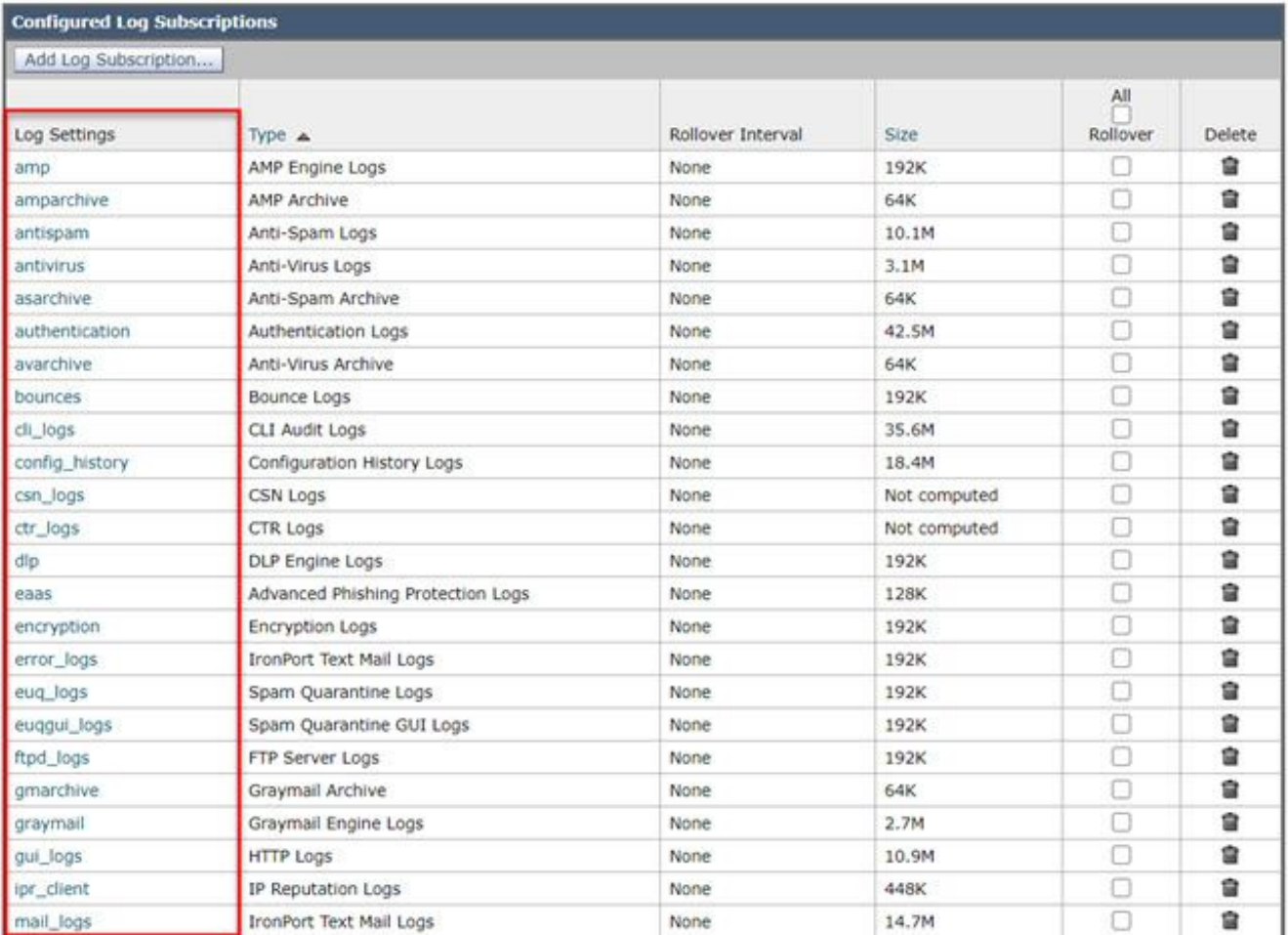

4. Neem de URL uit stap 2 en maak de wijzigingen:

a. Verwijder /log\_abonnementen.

 b. Voeg /log\_list?log\_type=<logname> toe aan het einde van de URL, waar <sup>&</sup>lt;logname<sup>&</sup>gt; wordt vervangen door wat wordt weergegeven onder de loginstellingen

#### kolom.

 c. Vervang dhXXXX-esa1.iphmx.com door de volledig gekwalificeerde domeinnaam (FQDN) van uw ESA.

Opmerking: Om mail\_logs als voorbeeld te gebruiken, worden [systeembeheerlogabonnementen](https://dhXXXX-esa1.iphmx.com/cluster/system_administration/log_subscriptions) omgevormd tot [systeembeheerloglijst](https://dhXXXX-esa1.iphmx.com/cluster/system_administration/log_list?log_type=mail_logs).

5. Ga tot slot naar de aangepaste URL en log in. U zou naar een pagina komen gelijkend op wat in beeld wordt getoond waar u dan een dossier kunt klikken, downloaden en het opslaan.

#### Log Subscriptions: IronPort Text Mail Logs

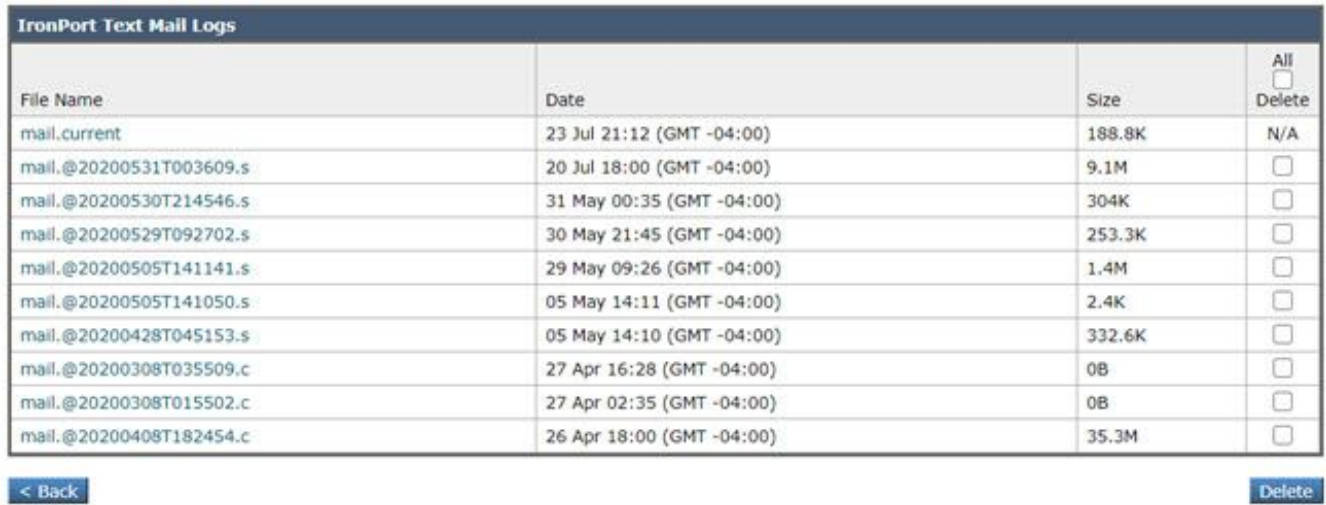

### Logbestanden downloaden vanaf CMD

Zorg ervoor dat u de CLI Access van de CES ESA hebt. Raadpleeg het artikel [Customer CLI](https://docs.ces.cisco.com/docs/ces-customer-cli-access) [Access voor](https://docs.ces.cisco.com/docs/ces-customer-cli-access) stappen om CLI-toegang aan te vragen.

Het gebruik van Putty SCP (PSCP) heeft SSH-toegang om de logbestanden te kunnen ophalen:

- 1. PSCP downloaden [PuTTY](https://www.chiark.greenend.org.uk/~sgtatham/putty/latest.html)
- 2. Open de proxyconfiguratie die op ESA is ingeschakeld en laat de proxy open.

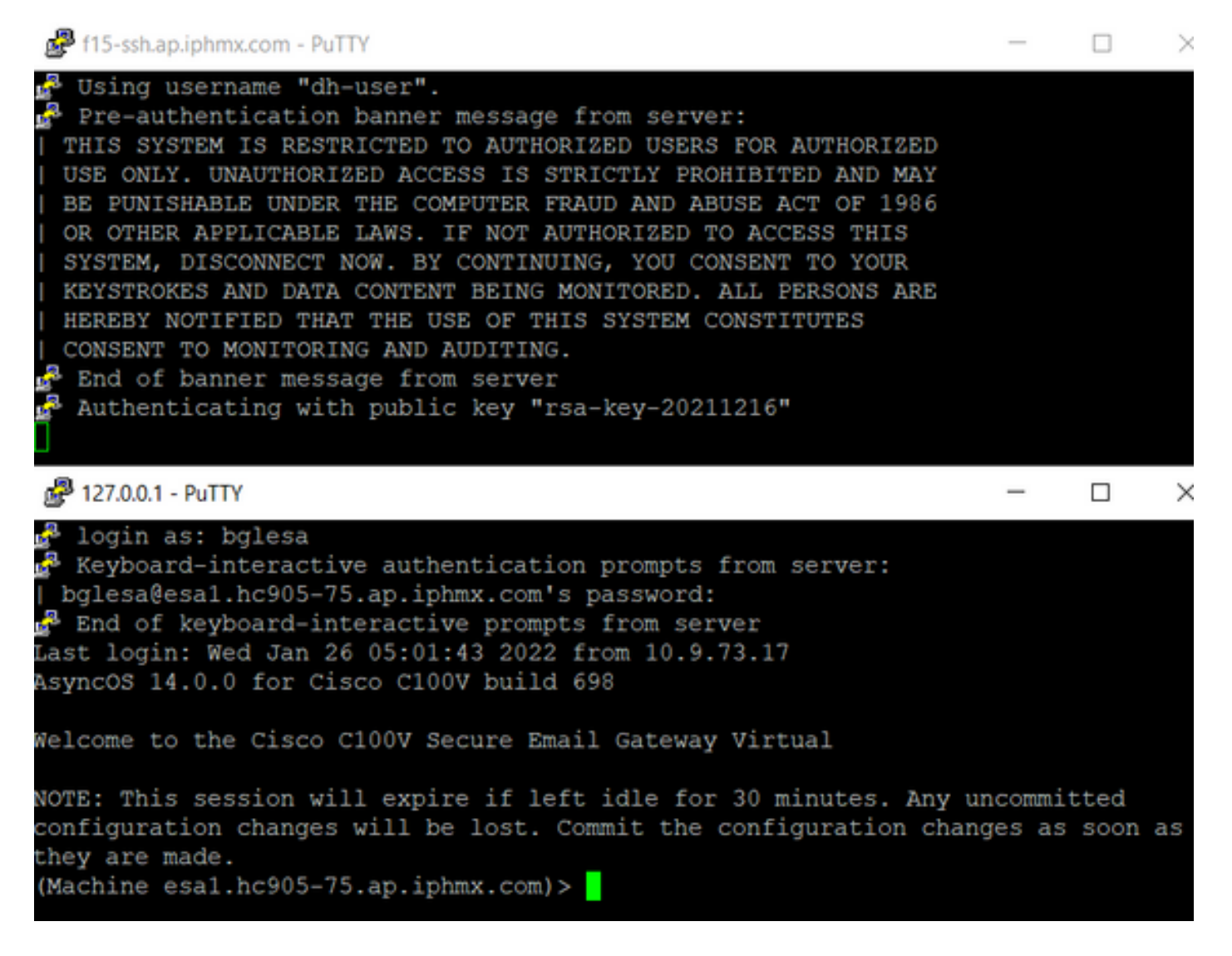

#### 3. Start CMD en type: pscp -P-poort -r <gebruiker>@localhost:/mail\_logs/\* /path/on/local/system

- 1. Port is de poort die eerder is geconfigureerd voor CLI-toegang.
- 2. /mail logs/ betekent dat het alle bestanden onder die specifieke map downloadt.
- 3. Als alleen het huidige bestand gedownload moet worden, typt u /mail\_logs/mail.current of het logbestand dat vereist is.
- 4. Voer het wachtwoord in als hierom wordt gevraagd zodra de opdracht is ingevoerd.

Opdracht Voorbeeld: pscp -P 2200 -r admin@127.0.0.1:/mail\_logs/ C:/users/beanand/downloads

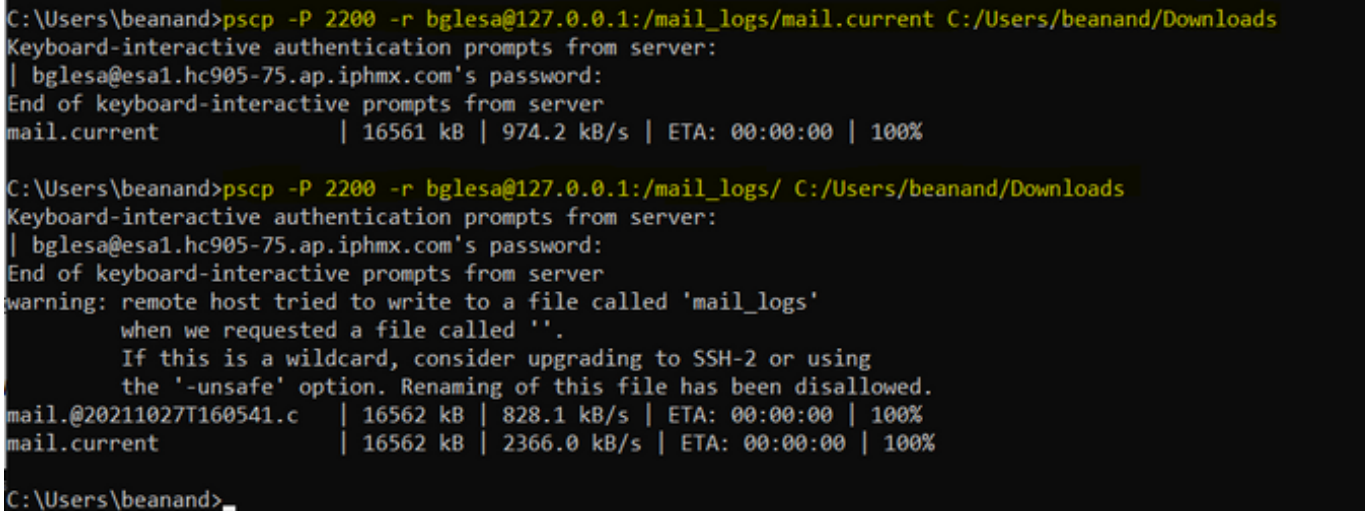

## Gerelateerde informatie

• Cisco e-mail security applicatie - eindgebruikershandleiding

### Over deze vertaling

Cisco heeft dit document vertaald via een combinatie van machine- en menselijke technologie om onze gebruikers wereldwijd ondersteuningscontent te bieden in hun eigen taal. Houd er rekening mee dat zelfs de beste machinevertaling niet net zo nauwkeurig is als die van een professionele vertaler. Cisco Systems, Inc. is niet aansprakelijk voor de nauwkeurigheid van deze vertalingen en raadt aan altijd het oorspronkelijke Engelstalige document (link) te raadplegen.